# <span id="page-0-0"></span>**Dell Online Diagnostics Version 2.18 Guide d'utilisation**

[Introduction](file:///E:/Software/smpediag/2.18/fr/UG/intro.htm#wp1043338) [Configuration de Dell Online Diagnostics](file:///E:/Software/smpediag/2.18/fr/UG/setup.htm#wp1097905) [Utilisation de Dell Online Diagnostics](file:///E:/Software/smpediag/2.18/fr/UG/interfac.htm#wp1054356) [Exécution de Dell Online Diagnostics en mode GUI](file:///E:/Software/smpediag/2.18/fr/UG/use.htm#wp1092588) [Périphériques pris en charge](file:///E:/Software/smpediag/2.18/fr/UG/diags.htm#wp1047049) [Annexe](file:///E:/Software/smpediag/2.18/fr/UG/appendix.htm#wp999932)

## **Remarques et précautions**

**REMARQUE :** une REMARQUE indique des informations importantes qui peuvent vous aider à mieux utiliser votre ordinateur.

△ PRÉCAUTION : une PRÉCAUTION indique un risque d'endommagement du matériel ou de perte de données en cas de non respect des instructions.

## **Les informations contenues dans cette publication sont sujettes à modification sans préavis. © 2011 Dell Inc. Tous droits réservés.**

La reproduction de ce document de quelque manière que ce soit sans l'autorisation écrite de Dell Inc. est strictement interdite.

Marques utilisées dans ce document : Dell''", le logo DELL, PowerEdge "" et OpenManage" son des marques ou des marques déposées de Microsoft Corporation aux États-Unis et/on-server of sont des marques ou des marques déposé

**Mars 2011**

## <span id="page-1-0"></span> **Annexe**

**Dell Online Diagnostics Version 2.18 Guide d'utilisation**

## **Tableau A-1. Informations supplémentaires sur les périphériques relatives aux diagnostics de stockage**

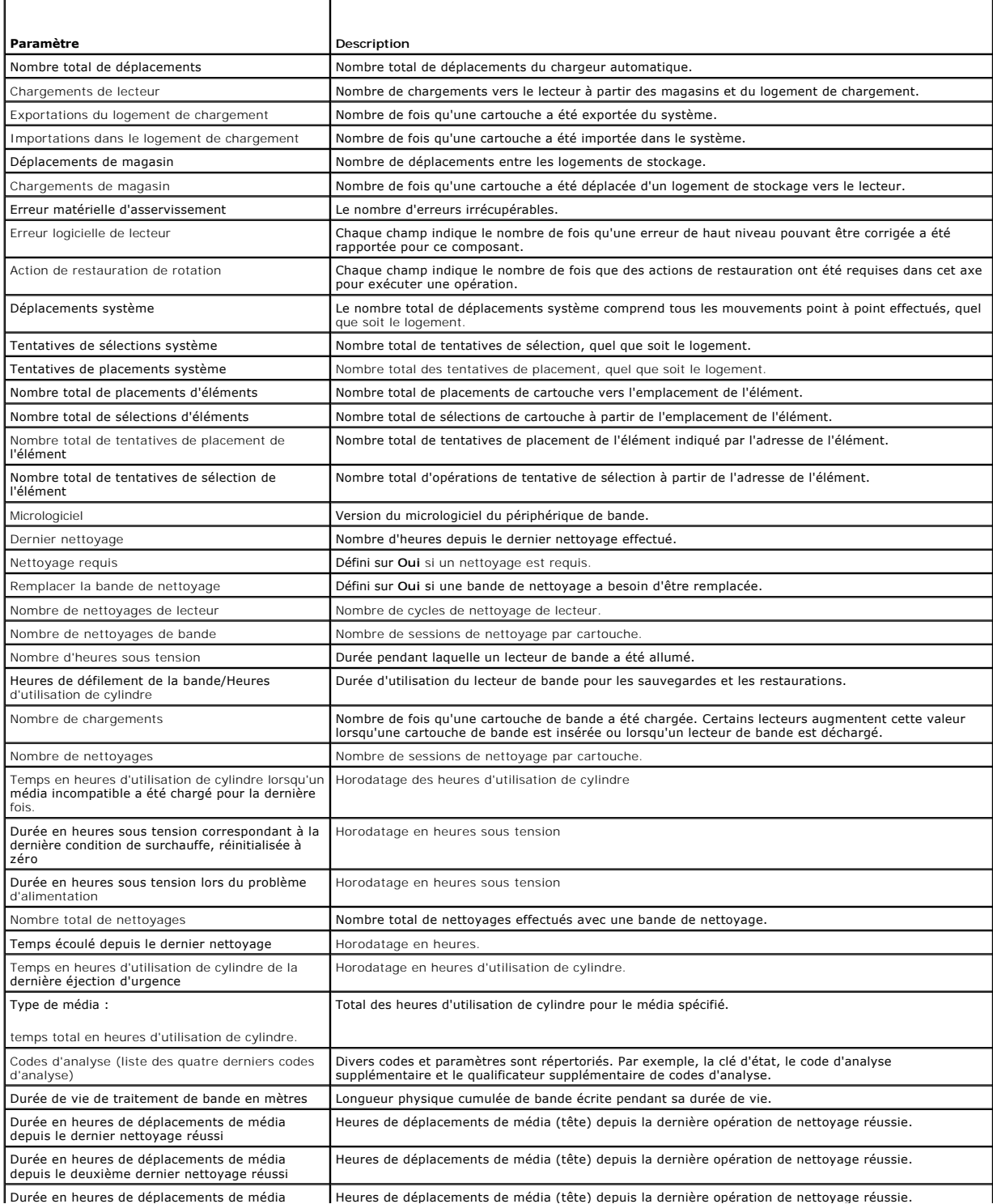

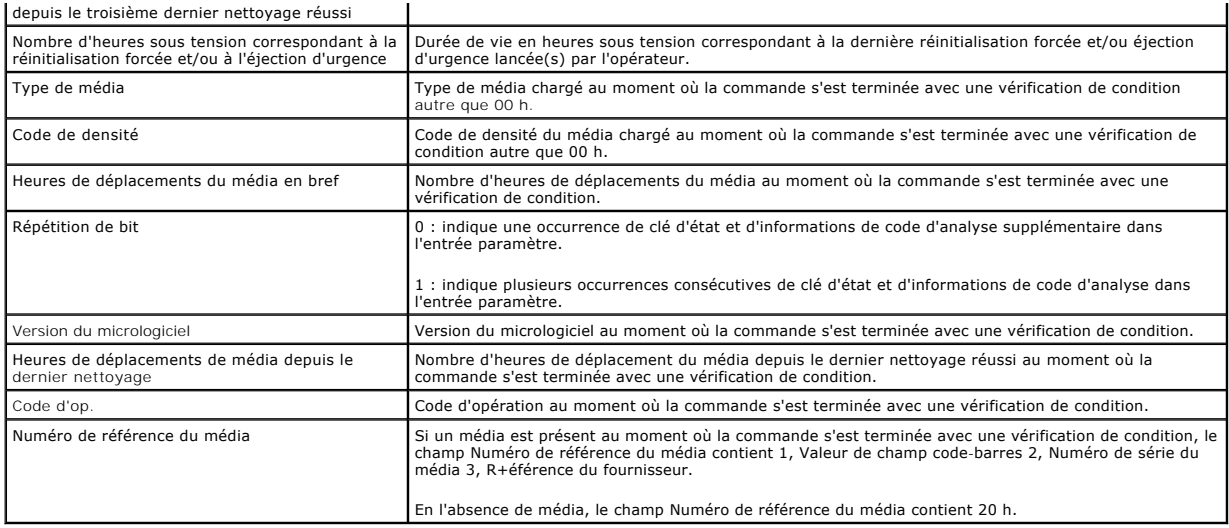

# <span id="page-3-0"></span> **Périphériques pris en charge**

**Dell Online Diagnostics Version 2.18 Guide d'utilisation**

- **[Tests de diagnostic pour les lecteurs de bande, les chargeurs automatiques et les bibliothèques](#page-3-1)**
- [Diagnostics pour les contrôleurs RAID, les contrôleurs SAS, les contrôleurs SCSI et les disques durs connectés](#page-3-2)
- [Dépendances des diagnostics pour les contrôleurs RAID pris en charge](#page-3-3)
- [Diagnostics pour les contrôleurs Fibre Channel](#page-4-0)

Cette section répertorie les périphériques qui peuvent être testés avec Dell Online Diagnostics.

## <span id="page-3-1"></span>**Tests de diagnostic pour les lecteurs de bande, les chargeurs automatiques et les bibliothèques**

**REMARQUE :** installez les pilotes de périphérique compatibles Dell pour exécuter des tests de diagnostic sur les lecteurs de bande, les chargeurs automatiques et les bibliothèques de bandes. Consultez la documentation fournie avec votre périphérique. Les pilotes de périphérique les plus récents<br>sont disponibles sur le site Web de support Dell à l'adresse **support.de** 

**REMARQUE :** les tests de diagnostic pour les disques durs et contrôleurs SATA ne sont pas disponibles sur les systèmes d'exploitation Linux.

Consultez la section « Périphériques pris en charge » du fichier *Lisez-moi* pour obtenir la liste des périphériques pris en charge par Online Diagnostics.

### <span id="page-3-2"></span>**Diagnostics pour les contrôleurs RAID, les contrôleurs SAS, les contrôleurs SCSI et les disques durs connectés**

**REMARQUE :** [pour obtenir la liste des spécifications micrologicielles requises pour chaque contrôleur, voir «](#page-3-3) Dépendances des diagnostics pour les contrôleurs RAID pris en charge ».

**REMARQUE :** consultez l'aide en ligne de Dell Online Diagnostics pour obtenir des informations supplémentaires sur les tests spécifiques au contrôleur<br>(par exemple, le test de la batterie pour PERC 4e/DC, PERC 5/i, PERC 6

Cette section répertorie les diagnostics pris en charge sur les systèmes exécutant Microsoft Windows, Red Hat Enterprise Linux, SUSE Linux Enterprise Server<br>ou VMware ESX. Online Diagnostics prend en charge les diagnostics contrôleurs RAID, SCSI et IDE, en fonction du système d'exploitation installé.

**REMARQUE :** Online Diagnostics n'exécute pas de tests de diagnostic sur les contrôleurs IDE.

**REMARQUE :** Online Diagnostics énumère et affiche les tests de diagnostic pour les disques durs connectés aux contrôleurs SAS 5/iR (Adaptateur et<br>Intégré), SAS 5/i Intégré et SAS 6/iR, S100, S300, H200 (Adaptateur, Intégr

### **Diagnostics pris en charge sur les systèmes exécutant Microsoft Windows, Red Hat Enterprise Linux, SUSE Linux Enterprise Server et VMware ESX**

Sur les systèmes exécutant Windows, Red Hat Enterprise Linux, SUSE Linux Enterprise Server et VMware ESX, Online Diagnostics prend en charge les diagnostics pour les contrôleurs suivants et les disques durs connectés à ces contrôleurs :

**REMARQUE :** Microsoft Windows Server 2008 et versions ultérieures ne prennent pas en charge les contrôleurs PERC 320/DC.

**REMARQUE :** le CERC ATA 100 4/C n'est pas pris en charge sur les systèmes d'exploitation Linux. Il est pris en charge uniquement sur les systèmes d'exploitation Windows.

**REMARQUE :** les cartes SAS 5/E Adapter et SAS 6Gbps HBA prennent en charge les tests de diagnostic uniquement sur les lecteurs de bande connectés.

Consultez la section « Périphériques pris en charge » du fichier *Lisez-moi* pour obtenir la liste des périphériques pris en charge par Online Diagnostics.

## <span id="page-3-3"></span>**Dépendances des diagnostics pour les contrôleurs RAID pris en charge**

Dell Online Diagnostics nécessite des pilotes de périphériques et des micrologiciels compatibles Dell pour exécuter des tests de diagnostic sur les contrôleurs RAID, les contrôleurs SCSI et les disques durs connectés.

Les administrateurs du système, responsables du diagnostic de leurs périphériques de stockage avec le système d'exploitation le plus récemment installé, ont besoin d'une matrice complète montrant les éléments compatibles avec un contrôleur de stockage particulier. Chaque version du contrôleur de stockage prend en charge à son tour une matrice d'éléments spécifique, y compris :

- 1 Version d'Array Manager, Storage Management Service ou RAID Storage Manager
- l Système Dell
- l Numéro de la version micrologicielle requise pour un contrôleur particulier

REMARQUE : pour obtenir la liste des versions du micrologiciel, du BIOS et des pilotes des contrôleurs RAID pris en charge, consultez la *Matrice*<br>de prise en charge logicielle des systèmes Dell pour OpenManage 6.5. Pour **OpenManage.**

# <span id="page-4-0"></span>**Diagnostics pour les contrôleurs Fibre Channel**

Consultez la section « Périphériques pris en charge » du fichier *Lisez-moi* pour obtenir la liste des périphériques pris en charge par Online Diagnostics.

## <span id="page-5-0"></span> **Utilisation de Dell Online Diagnostics**

**Dell Online Diagnostics Version 2.18 Guide d'utilisation**

- [Utilisation de l'interface GUI](#page-5-1)
- O Utilisation de l'interfac

Vous pouvez accéder à Dell Online Diagnostics de deux façons : depuis une interface utilisateur graphique (GUI) et depuis une interface de ligne de commande (CLI). Cette section décrit les deux interfaces.

## <span id="page-5-1"></span>**Utilisation de l'interface GUI**

Lorsque vous lancez Online Diagnostics en mode GUI, l'image de démarrage qui s'affiche indique le progrès de la découverte de périphériques tant que<br>l'énumération se poursuit. L'image de démarrage présente également dos in l'application pour énumérer à nouveau les périphériques du système.

PRECAUTION : la connexion ou le retrait d'un USB ou d'un périphérique CD/DVD d'un système Red Hat Enterprise Linux ou de SUSE Linux<br>Enterprise Server pendant l'énumération peut entraîner un arrêt imprévu du système.

**REMARQUE :** si le système ne découvre pas les contrôleurs USB, assurez-vous que ceux-ci sont activés dans le BIOS et que la prise en charge du contrôleur USB est définie sur **ON** (ACTIVÉE) **avec prise en charge par le BIOS** dans le menu de configuration du BIOS.

**REMARQUE :** le mode GUI n'est pas pris en charge sur VMware ESX. Seul le mode CLI est pris en charge

#### **Options de menu**

Le menu **Fichier** offre les options suivantes :

- l **Quitter :** utilisez cette option pour quitter l'application.
- **Enregistrer la configuration :** utilisez cette option pour enregistrer les détails de la configuration des périphériques détectés par Online Diagnostics.<br>Les détails de la configuration sont enregistrés dans le fichier c technique.

**REMARQUE :** l'option **Enregistrer la configuration** est disponible uniquement dans la version GUI d'Online Diagnostics.

l **Enregistrer les résultats :** utilisez cette option pour enregistrer les détails des résultats des tests. Les détails des résultats des tests sont enregistrés dans un fichier HTML (results.html) inclus dans un fichier d'archives. Vous pouvez donner un nom à ce fichier d'archives, par exemple, résultats.zip.<br>Vous ne pouvez utiliser cette option que lorsque tous les tests exécutés problèmes de système ou de périphériques, enregistrez les détails des résultats. Envoyez ce ficher au support technique.

**REMARQUE :** l'option **Enregistrer les résultats** n'est disponible que dans la version GUI d'Online Diagnostics.

Le menu **Aide** offre les options suivantes :

l **À propos de :** cette option fournit les informations sur la version de Dell Online Diagnostics qui s'exécute sur votre système.

### **Interface de diagnostics**

L'interface GUI d'Online Diagnostics est divisée en deux sections :

- l [Sélection de diagnostics](#page-5-2)
- l [Informations de diagnostic](#page-6-0)

### <span id="page-5-2"></span>**Sélection de diagnostics**

Utilisez cette section pour sélectionner et organiser l'affichage des périphériques et des tests.

#### **Options de sélection**

Utilisez cette zone de liste pour organiser l'affichage des tests et périphériques détectés. Vous pouvez sélectionner une des trois options de cette zone de liste.

**Regrouper par** Utilisez cette option pour organiser l'affichage du volet **Sélectionner les tests à exécuter** sous forme d'une structure en arborescence

<span id="page-6-1"></span>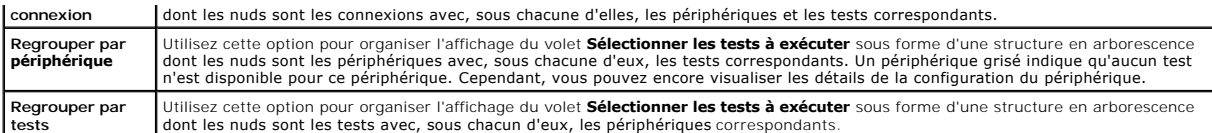

Le tableau suivant décrit les icônes du volet **Sélectionner les tests à exécuter**.

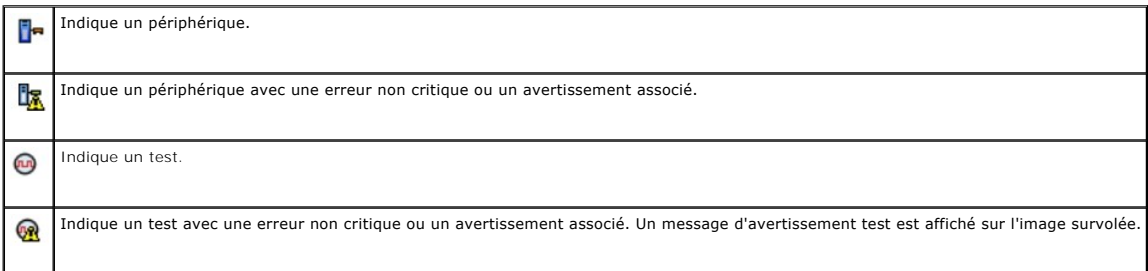

**Sélectionner tout** : cliquez sur ce bouton pour sélectionner tous les périphériques et tests affichés dans le volet **Sélectionner les tests à exécuter**.

**Supprimer tout** : cliquez sur ce bouton pour supprimer tous les périphériques et tests sélectionnés dans le volet **Sélectionner les tests à exécuter**.

#### **Sélectionner les tests à exécuter**

Faites usage de cette section pour sélectionner les périphériques et exécuter les tests. Cette section est organisée selon l'option sélectionnée dans la zone de liste **Options de sélection**.

Si l'affichage est regroupé par périphérique :

- l Cochez la case située en regard du périphérique pour sélectionner tous les tests répertoriés pour le périphérique.
- l Vous pouvez également développer le nud du périphérique et sélectionner les tests individuels à exécuter.

Si l'affichage est regroupé par test :

- l Sélectionnez la case à cocher en regard du test pour sélectionner tous les périphériques répertoriés pour le test.
- l Vous pouvez aussi développer le nud du test et sélectionner les périphériques individuels sur lesquels vous voulez exécuter les tests.

<span id="page-6-0"></span>**REMARQUE :** Vous pouvez sélectionner un périphérique dans la section **Informations de diagnostic** et afficher ses détails de configuration correspondants mis en surbrillance dans l'**[Configuration](#page-6-2)** onglet.

### **Informations de diagnostic**

Utilisez cette section pour afficher la configuration du système et les informations sur la condition opérationnelle. De plus, vous pouvez exécuter les tests<br>sélectionnés et afficher les résultats de ces tests.

#### <span id="page-6-2"></span>**Configuration**

Utilisez cet onglet pour afficher les conditions opérationnelles des périphériques détectés et leurs détails de configuration. Pour afficher les détails de configuration d'un périphérique, sélectionnez le périphérique dans le volet **Sélectionner les tests à exécuter**. Les détails de configuration du périphérique<br>sélectionné sont mis en surbrillance sur cette page et sont répe

**Nom du périphérique :** le nom du périphérique.

**Attribut du périphérique :** répertorie les attributs du périphérique. Les attributs du périphérique sont les suivants :

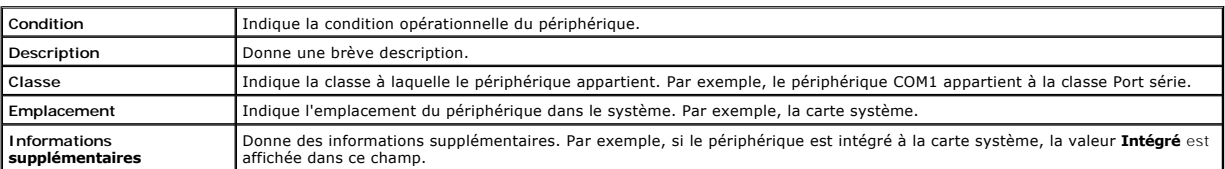

**Valeur :** donne la valeur de chaque attribut de périphérique.

**Informations supplémentaires sur le périphérique :** donne des informations supplémentaires sur un périphérique, si disponibles, sous l'onglet **Configuration**.

Lorsqu'un périphérique supplémentaire est disponible, l'icône d'informations  $\bigodot$  s'affiche en regard du nom de ce périphérique dans l'onglet Configuration<br>Double-cliquez sur la ligne pour afficher les informations suppl

### **Tests sélectionnés**

Utilisez cet onglet pour exécuter les tests que vous avez sélectionnés dans le volet **Sélectionner les tests à exécuter**. Cet onglet contient les sections suivantes :

- l **Tests de diagnostic sélectionnés :** cette zone de liste affiche tous les tests sélectionnés dans le volet **Sélectionner les tests à exécuter**.
- l **Options de diagnostic :** utilisez cette section de l'onglet **Tests sélectionnés** pour exécuter les tests sélectionnés. Cette section contient les contrôles suivants :

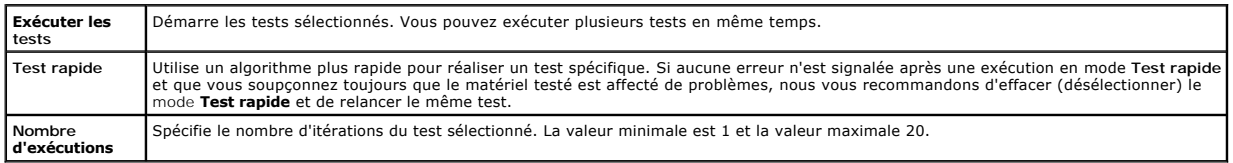

**REMARQUE :** double-cliquez dans la ligne d'un test particulier sur l'onglet **Condition** pour afficher des informations détaillées.

#### **Condition**

Utilisez cet onglet pour afficher la condition des tests en cours d'exécution ou terminés. **Temps écoulé** et **Progression générale** s'affichent comme faisant<br>partie de la **Condition. Le temps écoulé**, indiqué au format hh: tests. **Progression totale** est la progression cumulative de tous les tests dans le groupe de travail actuel.

La condition de chaque test est affichée sous les en-têtes de colonne suivants :

- l **Nº :** identificateur de test généré automatiquement.
- l **Périphérique :** périphérique sur lequel le test est exécuté.
- l **Test :** le test en cours d'exécution.
- l **Progression :** progression du test indiquée en pourcentage.
- l **Exécution En cours :** indique l'exécution en cours si vous avez sélectionné l'option **Nombre d'exécutions** pour le test.
- l **Nombre total d'exécutions :** indique le nombre total d'exécutions que vous avez spécifié si vous avez sélectionné l'option **Nombre d'exécutions** pour le test.
- ré dondition : indique la condition actuelle d'un test. Double-cliquez sur un élément du test pour en afficher les détails, notamment le nom, la description<br>et l'emplacement du périphérique ainsi que le nom et la descripti

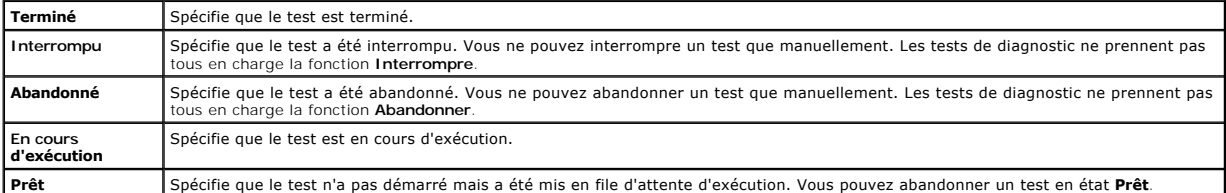

1 **Résultat :** spécifie le résultat d'un test sous forme de symboles. Par exemple, la colonne Condition d'un test peut afficher **Terminé**, mais la colonne<br>**Résultat** spécifie si le test s'est complètement terminé. Double-c et l'emplacement du périphérique ainsi que le nom, la description et le résultat global du test.

Le tableau suivant décrit les diverses icônes et les indicateurs de résultats de test qu'elles représentent :

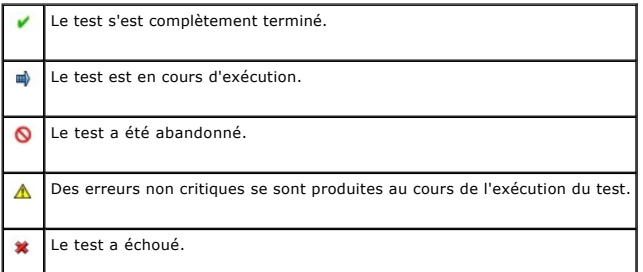

Le test a été interrompu.

#### **Résultat**

 $\dot{a}$ 

Utilisez cet onglet pour afficher les résultats des tests exécutés avec une brève description des résultats de chaque test.

La colonne **Résultat** sous cet onglet décrit brièvement les résultats du test. De plus, vous pouvez double-cliquer n'importe où sur la ligne pour afficher le message des résultats correspondants. Par exemple, si un test a échoué, la colonne **Résultat** affiche le problème rencontré et les mesures à prendre.

Cliquez-droite pour ouvrir le menu **Supprimer/Supprimer tous les tests terminés**. Sélectionnez **Supprimer** pour supprimer les résultats de test d'un test<br>particulier et **Supprimer tous les tests terminés** pour supprimer to

# <span id="page-8-0"></span>**Utilisation de l'interface de ligne de commande**

Pour exécuter l'application en mode CLI, exécutez **pediags** à partir de x:∖*<install\_directory>***\oldiags\bin,** où x représente le lecteur système. Dans les<br>systèmes d'exploitation Windows, vous pouvez également cliquer s exécuter l'application en mode CLI.

 $\triangle~$  PRÉCAUTION : la connexion ou le retrait d'un périphérique USB ou de CD/DVD d'un système Red Hat Enterprise Linux, SUSE Linux Enterprise **Server ou VMware ESX pendant l'énumération peut entraîner un arrêt intempestif du système.** 

#### **Commandes CLI principales**

Les commandes suivantes permettent d'exécuter les fonctions d'Online Diagnostics :

l pediags --help

La commande affiche un bref texte d'aide correspondant aux commandes CLI.

l pediags --show all

Cette commande répertorie toutes les classes de périphérique et tests disponibles.

l pediags *<CLASSE\_DE\_PÉRIPHÉRIQUE>* --help

Cette commande affiche un texte d'aide correspondant à la classe **<CLASSE\_DE\_PÉRIPHÉRIQUE>** que vous spécifiez. Par exemple, la commande <sub>P</sub>ediags modem --he1p affiche les informations d'aide correspondant aux périphériques répertoriés comme modems ainsi que les différents tests<br>associés à ces modems. **<CLASSE\_DE\_PÉRIPHÉRIQUE>** est le nom du progiciel du pé

l pediags *<CLASSE DE PÉRIPHÉRIQUE>* --show [device|test|all] [*<Options d'index>*] [<Option détaillée>] [fmt=lst|tbl|xml]

Cette commande affiche la liste des classes de périphérique, les tests ou affiche à la fois les classes de périphérique et les tests. L'option par défaut est all. Cette option affiche à la fois les classes de périphérique et les tests. Vous pouvez spécifier les options d'index et sélectionner le format auquel vous<br>voulez afficher les résultats. Les paramètres doivent suivre l'o

Par exemple, la commande, pediags network --show test test-index=1,2,3 fmt=tb1, affiche les tests dont les numéros d'index sont 1, 2 et 3 dans un format tableau.

Si vous tapez la commande pediags network --show device device-index=1,2,3 fmt=tbl, les classes de périphérique dont les numéros d'index sont 1, 2 et 3 dans un format tableau seront affichées.

Utilisez pediags <CLASSE\_DE\_PÉRIPHÉRIQUE > --show device details=true pour afficher des informations supplémentaires sur le périphérique, si disponib

L'option details=true fonctionne uniquement avec « --show device ». Par exemple, pour afficher plus d'informations pour les périphériques SCSI, tapez pediags Scsidevdiag --show device details=true.

l pediags *<CLASSE\_DE\_PÉRIPHÉRIQUE*> --run [*<Options d'index>*] [*<Paramètres de test>*] [fmt=lst|tbl|xml]

Cette commande exécute les tests sur la classe de périphérique que vous sélectionnez. Vous pouvez spécifier les options d'index, les paramètres de test et sélectionner le format auquel afficher les résultats. Les paramètres doivent suivre l'ordre particulier dans lequel ils sont répertoriés, les options<br>de format doivent toujours être le dernier paramètre.

Pour le paramètre **<Paramètres de test>**, vous pouvez spécifier **quicktest** comme étant true (vrai) ou false (faux). Vous pouvez également spécifier le<br>nombre d'itérations ou d'exécutions du test sélectionné. L'option Exéc

Par exemple, la commande, pediags network --run test-index=1,2,3 quicktest=true passes=6 fmt=tbl, exécute six itérations des tests dont les numéros d'index sont 1, 2 et 3 dans la classe de périphérique de réseau. Les résultats sont ensuite affichés sous forme de tableau.

l pediags *<CLASSE\_DE\_PÉRIPHÉRIQUE*> --run time= x (où x est le nombre de minutes pendant lesquelles vous voulez exécuter le test).

Cette commande vous permet d'exécuter un test de diagnostic pour une durée spécifiée. Par exemple, pediags scsidevdiag --run device-index=1 test-index=1 time=30 exécute le test de diagnostic dont l'index est 1 sur le périphérique SCSI dont l'index de périphérique est 1 pour 30 minutes. Les tests arrêtent de s'exécuter après 72 heures ou 999 exécutions, selon le premier terme atteint.

**REMARQUE :** la durée d'exécution du paramètre passes est limitée à 3 jours (72 heures). Le nombre minimal d'itérations prises en charge est de 1 et le nombre maximal est de 999.

**REMARQUE :** spécifiez toujours le paramètre **time** en minutes et entrez le paramètre **time** après le paramètre **--run**.

**REMARQUE :** l'exécution simultanée de la commande **pediags** sur la classe de périphérique à partir de deux consoles différentes peut entraîner l'affichage du message : les ressources système sont peut-être déjà utilisées par une autre instance de diagnostics.

### **Annulation d'Online Diagnostics en mode CLI avec <Ctrl><C>**

L'utilisation de <Ctrl><C> pour annuler la commande **--show** ne provoque pas l'annulation de l'action. Pendant l'exécution des tests, vous pouvez utiliser <Ctrl><C> à n'importe quel moment pendant la séquence d'exécution pour arrêter le test. Il se peut qu'aucun résultat ne soit disponible et que le test se<br>termine avec un message vide. Ceci peut se produire si l'exécution d diagnostic. Si vous abandonnez un test qui a déjà démarré, le test peut s'annuler avec un événement de résultat Le test a été abandonné par l'utilisateur si la fonction **Abandonner** est prise en charge par ce test particulier. Pour des exécutions multiples, même si le test prend en charge la fonction **Abandonner, le test peut ne pas être abandonné avec l'événement de résultat** Le test a été abandonné par l'utilisateur. Ceci peut se produire parce que<br>le test d'exécutions multiples peut avoir été abandonné pendant la tr

Les tests qui ne prennent pas en charge la fonction **Abandonner** s'exécutent toujours jusqu'au bout.

## **Écriture de scripts avec la CLI**

La CLI d'Online Diagnostics permet aux administrateurs d'écrire des programmes de commandes ou d'exécuter des scripts depuis le système d'exploitation. Dans une entreprise équipée de nombreux systèmes, un administrateur pourrait écrire un script exécutant des tests de diagnostic sur les composants du système pour en déterminer l'intégrité.

Dans de nombreux cas, la CLI permet à un utilisateur qui a une tâche bien précise en tête de récupérer rapidement des informations sur le système. Vous<br>pouvez rediriger la sortie du diagnostic vers un fichier à l'aide de l

Vous pouvez également utiliser les codes de sortie expliqués dans le tableau suivant lorsque vous écrivez des scripts.

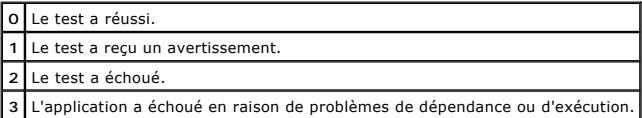

Les codes de sortie 0, 1 et 2 s'appliquent uniquement à l'exécution du test (qu'il y ait une ou plusieurs exécutions). Le code de sortie est la condition<br>d'agrégation de tous les tests exécutés. Par exemple, sur 20 tests,

#### **Programmation des diagnostics**

Grâce aux fonctionnalités de planification de tâches de votre système d'exploitation, vous pouvez planifier Online Diagnostics afin d'exécuter des tests de diagnostic sur votre système.

# <span id="page-10-0"></span> **Introduction**

**Dell Online Diagnostics Version 2.18 Guide d'utilisation**

- [Nouveautés de cette version](#page-10-1)
- [Systèmes d'exploitation pris en charge](#page-10-2)
- [Périphériques pris en charge par Online Diagnostics](#page-10-3)
- **O** [Fonctionnalités de diagnostic](#page-11-0)

Dell™ Online Diagnostics est une suite autonome de programmes de diagnostic ou de modules de tests qui vous permet d'exécuter des tests de diagnostic<br>sur des systèmes Dell dans un environnement de production tout en optim matériel découvert par Online Diagnostics sur votre système.

### <span id="page-10-1"></span>**Nouveautés de cette version**

Cette version d'Online Diagnostics prend en charge les éléments suivants :

l Dell PowerEdge R210-II, PowerEdge T110-II et PowerEdge M915.

## <span id="page-10-2"></span>**Systèmes d'exploitation pris en charge**

Pour connaître les systèmes d'exploitation pris en charge, consultez le fichier *Lisez-moi* d'Online Diagnostics. Pour accéder au fichier *Lisez-moi*, sur le site Web<br>de support Dell, à l'adresse s**upport.dell.com/manuals** 

## <span id="page-10-3"></span>**Périphériques pris en charge par Online Diagnostics**

Online Diagnostics prend en charge l'exécution de diagnostics sur les périphériques matériels suivants :

- l Lecteurs de CD
- l Lecteurs de DVD
- l Lecteurs combinés de CD-RW/DVD
- l Lecteurs de disquette
- l Disques durs
- l Cartes réseau
- l Modems internes
- l Contrôleurs SCSI
- l contrôleurs RAID
- l Contrôleurs Fibre Channel
- 1 Contrôleurs Dell Remote Access Controller (DRAC 4 et DRAC 5)
- l Contrôleurs USB
- l Contrôleurs SAS

**REMARQUE :** pour plus d'informations, voir [Diagnostics pour les contrôleurs RAID, les contrôleurs SAS, les contrôleurs SCSI et les](file:///E:/Software/smpediag/2.18/fr/UG/diags.htm#wp1043586)  disques durs connectés.

- l Ports série
- l Lecteurs de bande
- l Chargeurs automatiques de bande et bibliothèques

**REMARQUE :** pour en savoir plus, voir [Tests de diagnostic pour les lecteurs de bande, les chargeurs automatiques et les bibliothèques](file:///E:/Software/smpediag/2.18/fr/UG/diags.htm#wp1047054).

**REMARQUE :** les tests de diagnostic pour les chargeurs automatiques de bande et les bibliothèques ne sont pas disponibles sur les systèmes d'exploitation Microsoft Windows Server 2008.

- l DIMM
- l Boîtiers de stockage externes

## <span id="page-11-0"></span>**Fonctionnalités de diagnostic**

Online Diagnostics offre les fonctionnalités suivantes :

#### l **Découverte de périphériques**

Cette fonctionnalité permet à Online Diagnostics d'énumérer et de découvrir tous les périphériques pouvant être testés sur votre système Dell. L'énumération a lieu au lancement de l'application. Si le matériel de votre système a changé, redémarrez l'application pour énumérer à nouveau les périphériques présents sur le système.

#### l **Sélection des périphériques et des tests**

Cette fonctionnalité vous permet de sélectionner les périphériques sur lesquels vous souhaitez exécuter des tests de diagnostic et les tests à exécuter<br>sur le périphérique sélectionné. Voir <u>Exécution de tests de diagnosti</u>

#### l **Vérification des tests de diagnostic**

Cette fonctionnalité vous permet de vérifier les tests de diagnostic que vous voulez exécuter. Voir [Exécution de tests de diagnostic](file:///E:/Software/smpediag/2.18/fr/UG/use.htm#wp1085109).

l **Condition des tests de diagnostic**

Cette fonctionnalité vous permet d'afficher la condition des tests de diagnostic en cours d'exécution. Voir [Exécution de tests de diagnostic](file:///E:/Software/smpediag/2.18/fr/UG/use.htm#wp1085109).

#### l **Résultats des tests de diagnostic**

Cette fonctionnalité vous permet d'afficher les résultats des tests de diagnostic. Voir [Exécution de tests de diagnostic](file:///E:/Software/smpediag/2.18/fr/UG/use.htm#wp1085109).

l **Aide**

Cette fonctionnalité vous permet d'afficher les informations d'aide pour les différents tests de diagnostic et périphériques. Pour afficher la description d'un périphérique ou d'un test de diagnostic, sélectionnez le périphérique ou le test, puis sélectionnez l'onglet **Aid**e en mode GUI ou exécutez la<br>commande <sub>P</sub>ediags --he1p en mode CLI.

#### l **Test rapide**

Cette fonctionnalité vous permet d'utiliser un algorithme plus rapide pour exécuter un test. Voir [Configuration des paramètres d'exécution des tests](file:///E:/Software/smpediag/2.18/fr/UG/use.htm#wp1085185).

#### l **Enregistrement de la configuration et des résultats**

Cette fonctionnalité vous permet d'enregistrer la configuration système et les résultats des tests. Voir [Utilisation de Dell Online Diagnostics.](file:///E:/Software/smpediag/2.18/fr/UG/interfac.htm#wp1054356)

#### l **Nombre d'exécutions**

Cette fonctionnalité vous permet d'exécuter les tests sélectionnés pour un nombre spécifique d'itérations. La valeur minimale est 1 et la valeur maximale 20.

*C* REMARQUE : en mode CLI, Online Diagnostics autorise 999 exécutions au maximum.

#### l **Durée d'exécution**

Cette fonctionnalité vous permet de spécifier la durée d'exécution d'un test de diagnostic (en minutes). Cette fonctionnalité n'est disponible que dans la version CLI d'Online Diagnostics.

**REMARQUE :** les tests arrêtent de s'exécuter après 72 heures ou 999 exécutions, selon le premier terme atteint.

#### l **Journalisation automatique**

Online Diagnostics enregistre les résultats des tests de diagnostic, au format XML, dans un fichier en le dia<br>disponible dans le réperboire x:∖<install\_directory >dell\diagnostics\log (où x: représente le lecteur système) qui se trouve au même emplacement que **result.xml**.

## <span id="page-12-0"></span> **Configuration de Dell Online Diagnostics**

**Dell Online Diagnostics Version 2.18 Guide d'utilisation**

- [Avant de commencer](#page-12-1)
- [À noter](#page-12-2)
- [Configuration requise pour l'installation et les diagnostics](#page-12-3)
- **O** [Configuration des diagnostics](#page-13-0)

Cette section décrit la configuration de Dell Online Diagnostics.

### <span id="page-12-1"></span>**Avant de commencer**

- Prenez connaissance des conditions requises pour l'installation et vérifiez que la configuration de votre système répond aux exigences minimales.
- Prenez connaissance du fichier lisez-moi fourni avec l'application Online Diagnostics. Le fichier lisez-moi contient les dernières informations sur Online Diagnostics ainsi que des informations sur les problèmes connus.

## <span id="page-12-2"></span>**À noter**

- 1 Online Diagnostics est conçu pour diagnostiquer les problèmes matériels qui affectent des systèmes individuels. Online Diagnostics ne traite pas des problèmes qui surviennent sur le réseau, à moins que le problème affecte la carte d'interface réseau sur un système unique.
- ι Les tests de diagnostic pour disques durs sont conçus pour s'exécuter comme tâches de fond avec faible priorité pour limiter leur effet sur les autres<br>activités d'E/S du disque dur. Il vous est recommandé de limiter l' tests peuvent s'exécuter lentement voire s'arrêter si une autre activité d'E/S sur le disque dur s'exécute simultanément. Les tests reprennent cependant une fois l'activité d'E/S du disque dur terminée.
- l Online Diagnostics fonctionne en même temps que toutes les autres applications en cours d'exécution sur votre système. Quand vous exécutez des tests de diagnostic, la charge système supplémentaire est considérable et a un impact sur les performances de votre système et toutes les applications<br>en cours d'exécution. Si vous exécutez des applications critiques qui e importantes, prenez les mesures appropriées avant d'exécuter ces diagnostics. Fermez toutes les applications non essentielles et n'exécutez les tests de diagnostic que pendant les heures creuses.
- l L'exécution simultanée d'Online Diagnostics en mode IUG et en mode CLI n'est pas prise en charge.

### <span id="page-12-3"></span>**Configuration requise pour l'installation et les diagnostics**

Configurez Online Diagnostics pour qu'il exécute les diagnostics localement sur les systèmes gérés.

### **Exigences de système géré**

- l Au moins 256 Mo de RAM
- l Au moins 40 Mo d'espace libre sur le lecteur système (**C:** sous Windows ou **/ opt** sous Linux).
- 1 Un système d'exploitation pris en charge installé sur votre système Dell. Voir « [Systèmes d'exploitation pris en charge](file:///E:/Software/smpediag/2.18/fr/UG/intro.htm#wp1064454) »
- l Pilotes de périphérique et micrologiciels compatibles Dell pour l'exécution des diagnostics sur les contrôleurs RAID, les disques durs connectés au RAID, les lecteurs de bande, les chargeurs automatiques de bande et les bibliothèques de bandes. Consultez la documentation fournie avec votre périphérique pour plus d'informations ou obtenez les derniers pilotes et micrologiciels à partir du site Web de support technique de Dell à l'adresse<br>s**upport dell com.** Pour obtenir la liste des versions les plus récentes pour les contrôleurs RAID, les contrôleurs SAS, les contrôleurs SCSI et les disques durs connectés ».

### **Configuration requise pour les diagnostics**

- l Vous devez disposer de privilèges administrateur pour exécuter Online Diagnostics.
- ı⊥ Le <u>[Tableau 2](#page-12-4)-1</u> répertorie les périphériques et les dépendances requises sur chaque système d'exploitation nécessaires pour exécuter Online<br>Diagnostics. Si ces dépendances de périphérique ne sont pas satisfaites, Onli tableau.

#### <span id="page-12-4"></span>**Tableau 2-1. Dépendances de périphérique**

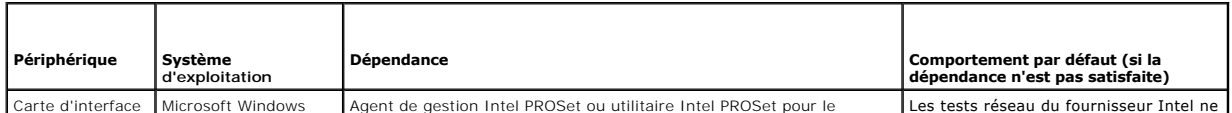

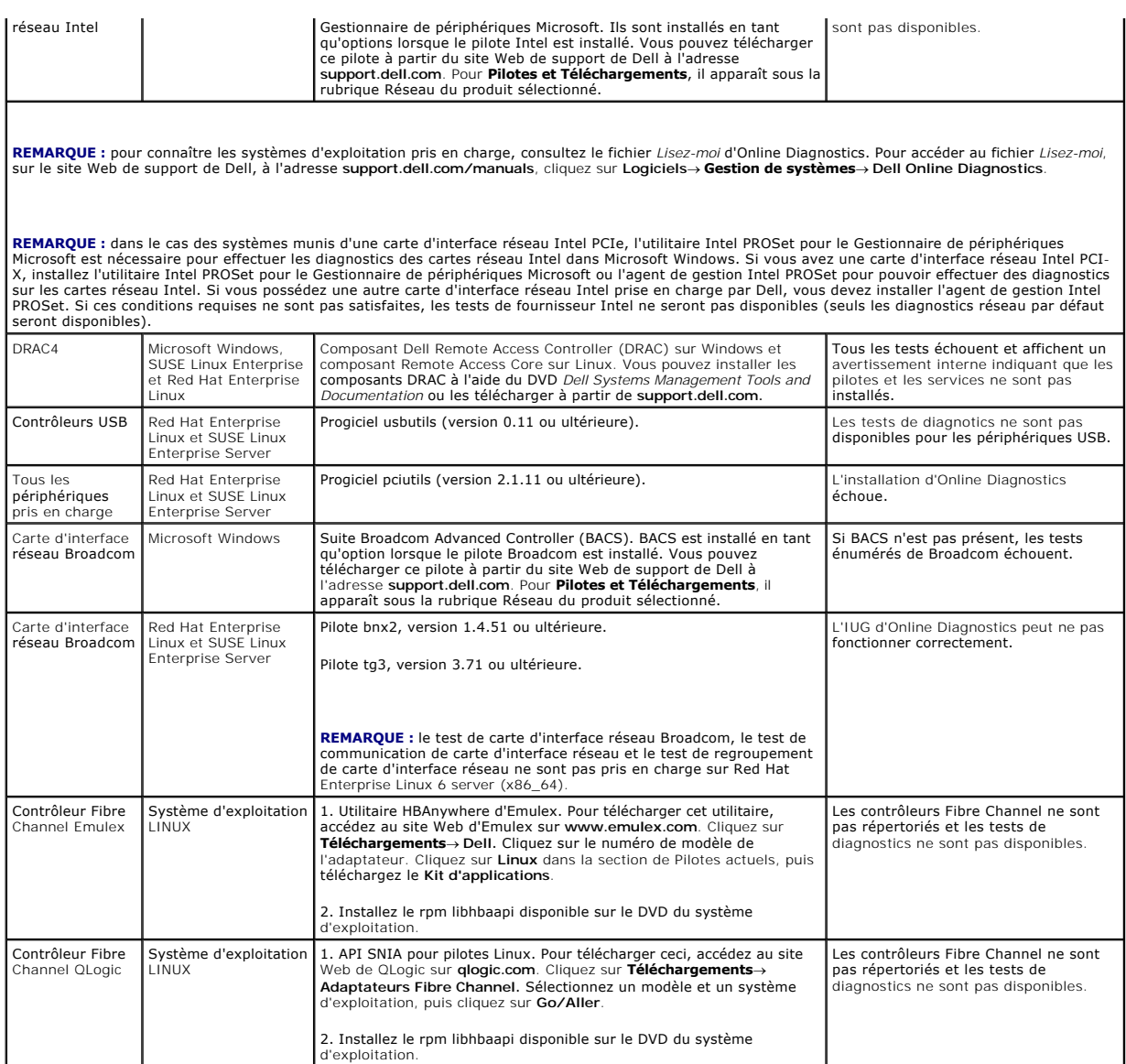

**A REMARQUE :** l'énumération et les tests des contrôleurs Fibre Channel ne sont pas pris en charge sur les systèmes d'exploitation Linux 64 bits.

**REMARQUE :** les diagnostics de mémoire ne sont pas pris en charge sur les systèmes Dell suivants car ils ne prennent pas en charge IPMI : SC420, SC430, SC440, SC1420, SC1430 et T105.

## <span id="page-13-0"></span>**Configuration des diagnostics**

Les fichiers d'installation d'Online Diagnostics pour les systèmes d'exploitation Microsoft Windows et Linux sont disponibles sur le site Web de support de Dell à l'adresse **support.dell.com**.

**REMARQUE :** sur les systèmes d'exploitation Windows Server 2008 (Core), Dell Online Diagnostics ne fonctionne que si le progiciel redistribuable<br>Microsoft Visual C++ 2005 (x86) est installé. Le progiciel redistribuable Vi

**REMARQUE :** assurez-vous d'accepter le Contrat de licence utilisateur final (CLUF) lorsque vous installez Online Diagnostics.

## **Installation d'Online Diagnostics sur Microsoft Windows**

Effectuez les étapes suivantes pour installer Online Diagnostics sur les systèmes exécutant des systèmes d'exploitation Microsoft Windows pris en charge.

1. Exécutez le fichier **.exe** pour lancer le programme d'installation.

L'écran de l'**Assistant d'installation Bienvenue sur Dell Online Diagnostics** 2.x.y s'affiche.

- 2. Cliquez sur **Suivant**.
	- Le **Contrat de licence du logiciel Dell** s'affiche.
- 3. Cliquez sur **J'accepte** pour accepter les termes du contrat.
- 4. Cliquez sur **Installer** pour accepter le chemin d'accès au répertoire par défaut ou cliquez sur Parcourir et naviguez jusqu'au répertoire où vous voulez<br>installer Online Diagnostics, puis cliquez sur Installer.
- 5. Cliquez sur **Terminer**.
- 6. Cliquez sur **Démarrer→ Programmes→ Online Diagnostics 2.x.y**, puis sélectionnez **GUI Online Diagnostics p**our exécuter l'application en mode GUI ou<br>sélectionnez CLI d'Online Diagnostics pour exécuter l'application en m Windows Server 2008 (Core), lancez le programme **StartDiags.exe pour exécuter l'application en mode GUI ou <b>pediags.exe pour exécuter l'application**<br>en mode CLI, depuis l'emplacement **x:\<r<b>épertoire\_d'installation**>\**onli**

**REMARQUE :** l'option permettant d'exécuter Online Diagnostics à partir du menu **Démarrer** n'est accessible qu'à l'administrateur ayant installé<br>l'application. Tous les autres administrateurs doivent utiliser le raccourci

**REMARQUE :** sur le système Windows Small Business Server, les administrateurs réseau ne disposent pas des privilèges complets leur permettant<br>d'exécuter l'application Dell Online Diagnostics. Pour exécuter l'application **Diagnostics 2.x.y,** puis effectuez un clic droit sur **GUI Online Diagnostics** ou sur **CLI Online Diagnostics**, puis sélectionnez **Exécuter en tant qu'administrateur.**

**REMARQUE :** sur Windows Server 2008 édition R2 ou ultérieure, un utilisateur doté de droits d'administrateur n'est pas en mesure d'exécuter<br>directement l'application Dell Online Diagnostics. Pour exécuter l'application **Diagnostics 2.x.y,** puis effectuez un clic droit sur **GUI Online Diagnostics** ou sur **CLI Online Diagnostics**, puis sélectionnez **Exécuter en tant qu'administrateur.**

**REMARQUE :** pour désinstaller Online Diagnostics, cliquez sur **Démarrer→** Programmes→ Online Diagnostics 2.x.y→ **Désinstaller** ou exécutez le fichier<br>uninst.exe depuis l'emplacement x:\<install\_directory>\online diagnost

**REMARQUE :** la désinstallation d'Online Diagnostics nécessite au moins 40 Ko d'espace libre sur votre lecteur système.

Pour exécuter Online Diagnostics en mode CLI sur les systèmes d'exploitation Microsoft Windows et Linux, exécutez le programme **pediags** depuis<br>l'emplacement **x**: \<**install\_directory>\online diagnostics\oldiags\bin (où x** 

**REMARQUE :** veillez à toujours exécuter le programme **pediags** depuis l'emplacement **x:\***<install\_directory>***\online diagnostics\oldiags\bin**. Vous ne pouvez ni installer ni exécuter le programme **pediags** à partir d'un lecteur mappé au réseau. Certains tests de diagnostic réseau ont pour effet de<br>déconnecter le réseau.

#### **Installation de Online Diagnostics sur Linux et ESX**

Effectuez les étapes suivantes pour installer Online Diagnostics sur les systèmes exécutant des systèmes d'exploitation Linux ou ESX pris en charge.

- 1. Extrayez le fichier **tar.gz** à l'emplacement de votre choix. Les fichiers extraits contiennent un script d'installation (**install.sh**) et les progiciels d'installation nécessaires.
- 2. Exécutez **install.sh** pour installer ces progiciels.

L'écran **Contrat de licence du logiciel Dell** s'affiche.

3. Tapez O pour accepter les termes du contrat.

Tous les fichiers requis pour exécuter l'application sont extraits dans le répertoire d'installation par défaut, **/opt/dell/onlinediags**.

4. Exécutez **startDiags.sh** dans le répertoire **/opt/dell/onlinediags** pour lancer Online Diagnostics.

 **REMARQUE :** l'exécution de l'application est impossible si vous extrayez ou copiez **startDiags.sh** dans un autre répertoire.

 **REMARQUE :** l'exécution d'Online Diagnostics sur un système de fichiers en lecture seule n'est pas prise en charge.

 **REMARQUE :** pour désinstaller l'application, exécutez **uninstall.sh**. Ce fichier se trouve dans le répertoire d'installation.

L'IUG Online Diagnostics, qui est une application 32 bits, ne fonctionne pas sur les systèmes Red Hat Enterprise Linux (x86\_64) si les progiciels Compatibility<br>Arch Support sont absents.

Votre système Red Hat Enterprise Linux (x86\_64) peut afficher le message suivant si vous essayez de lancer Online Diagnostics :

Un ou plusieurs progiciels Compatibility Arch Support [gtk, pango et redhat-artwork] ne sont pas installés sur ce système. Pour plus<br>d'informations sur l'installation du ou des progiciels, consultez le fichier LISEZ-MOI.

Pour résoudre le problème, procédez comme suit :

- 1. Exécutez Red Hat Package Management Utility (utilitaire de gestion de progiciels Red Hat) (**redhat-config-packages**).
- 2. Cochez la case **Compatibility Arch Support** dans la fenêtre **Gestion des progiciels**, puis cliquez sur **Détails**. Une nouvelle fenêtre **Détails de Compatibility Arch Support** s'affiche.

3. Sélectionnez les progiciels **gtk**, **pango** et **redhat-artwork** pour l'installation et cliquez sur **Fermer**.

4. Cliquez sur le bouton **Mettre à jour** dans la fenêtre **Gestion des progiciels**.

**REMARQUE :** L'exécution de plusieurs instances d'Online Diagnostics n'est pas prise en charge.

## <span id="page-16-0"></span> **Exécution de Dell Online Diagnostics en mode GUI**

**Dell Online Diagnostics Version 2.18 Guide d'utilisation**

**[Exécution de tests de diagnostic](#page-16-1)** 

Cette section fournit des instructions détaillées sur l'exécution de Dell Online Diagnostics en mode interface utilisateur graphique (GUI).

## <span id="page-16-1"></span>**Exécution de tests de diagnostic**

Pour exécuter des tests de diagnostic, effectuez les étapes suivantes :

- 1. Lancez l'application.
- 2. Dans la section **Sélection de diagnostics** à gauche, sélectionnez l'option appropriée dans le menu déroulant **Options de sélection**.
	- l Sélectionnez l'option **Regrouper par connexion** pour afficher les connexions sous forme de nuds avec, sous chaque connexion, les périphériques et les tests correspondants.
	- l Sélectionnez l'option **Regrouper par périphérique** pour répertorier les périphériques système. Tous les tests disponibles pour chaque périphérique sont affichés sous le périphérique.

**REMARQUE :** si un périphérique est grisé, aucun test n'est disponible pour ce périphérique. Les informations de configuration de ce périphérique sont affichées sous l'onglet **Configuration**

- l Sélectionnez l'option **Regrouper par test** pour répertorier tous les tests disponibles avec, sous chaque test, les périphériques correspondants.
- 3. Cochez les cases correspondant aux tests que vous voulez exécuter.

Dans la section **Informations de diagnostic** à droite, l'onglet **Tests sélectionnés** répertorie les tests de diagnostic actuellement sélectionnés. Cliquez sur **Exécuter les tests pour exécuter les tests sélectionnés.**

**REMARQUE :** la ligne **Avertissement** affiche l'icône non critique pour indiquer que des tests comportant d'éventuelles erreurs non critiques ont été<br>sélectionnés. Double-cliquez sur l'icône pour afficher l'avertissement r

**REMARQUE :** les tests sont mis en file d'attente pour être exécutés dans l'ordre de leur sélection. Pour arrêter la mise en file d'attente des tests,<br>cliquez sur le bouton **Arrêter** dans la fenêtre **Mise en file d'attente** 

4. Cliquez **sur l'**onglet **Condition** pour surveiller la condition de l'exécution des tests.

- l Pour abandonner un test en cours d'exécution, effectuez un clic droit sur le test et sélectionnez **Abandonner**. Sélectionnez **Abandonner tout** pour arrêter tous les tests mis dans la file d'attente.
- l Pour interrompre un test en cours d'exécution, effectuez un clic droit sur le test et sélectionnez **Interrompre**.
- l Pour reprendre un test interrompu, effectuez un clic droit sur le test et sélectionnez **Reprendre**.

Les icônes qui figurent dans la colonne **Résultat** indiquent la condition de chaque test.

- l L'icône **En cours** ( $\overline{\mathbf{m}}$ ) indique que le test est actuellement exécuté.
- l L'icône **Abandonné** (**O**) indique que le test a été abandonné.
	- **REMARQUE :** certains tests de diagnostic ne prennent pas en charge l'option **Abandonner**. Si la condition d'un test est **Prêt**, ce dernier peut être abandonné. Seuls les tests prenant en charge l'option **Abandonner** peuvent faire l'objet d'un abandon si leur état est **En cours d'exécution**.
- 1 L'icône **Interrompu** (  $\bullet$  ) indique que le test a été interrompu et qu'il pourra être redémarré ultérieurement.

**REMARQUE :** les tests de diagnostic ne prennent pas tous en charge la fonction **Interrompre**.

l L'icône OK ( $\bigcirc$ ) indique que le test a été exécuté correctement et qu'aucune erreur ne s'est produite.

- **REMARQUE :** les options **Abandonner/Interrompre/Abandonner tout** ne sont disponibles que quelques secondes après la fin de la mise<br>en file d'attente. La colonne **Condition** de tous les tests mis en file d'attente doit êtr **Abandonner/Interrompre/Abandonner tout** soit disponible.
- l L'icône Non critique ( $\triangle$ ) indique que des erreurs non critiques se sont produites au cours de l'exécution du test.
- l L'icône Critique (<sup>36</sup>) indique que le test a échoué.

<span id="page-17-0"></span>5. Cliquez sur l'onglet **Résultats** pour afficher une brève description du résultat de l'exécution des tests. La colonne **Résultats** contient une brève<br>description des résultats de l'exécution des tests. Vous pouvez aussi

### **Configuration des paramètres d'exécution des tests**

Vous pouvez configurer le paramètre d'exécution d'un test pour utiliser un algorithme plus rapide pour réaliser le test. Effectuez les opérations suivantes :

- 1. Sélectionnez les tests à exécuter dans la section **Sélection de diagnostics**.
- 2. Cliquez sur l'onglet **Tests sélectionnés** dans la section **Informations de diagnostic**. Tous les tests sélectionnés sont affichés.
- 3. Sélectionnez la case à cocher **Test rapide** dans la section **Options de diagnostic** dans la partie inférieure. Si cette option est disponible pour l'un des tests sélectionnés, le test est exécuté dans ce mode.

**REMARQUE :** la fonctionnalité **Test rapide** n'est pas un mode de test pris en charge pour tous les tests. Seuls quelques tests prennent en charge cette fonctionnalité.

**REMARQUE :** si aucune erreur n'est signalée après une exécution en mode Test rapide et que vous soupçonnez qu'il existe toujours des<br>problèmes de matériel, nous vous recommandons de désélectionner le mode Test rapide et d

4. Utilisez l'option **Nombre d'exécutions** pour spécifier le nombre de fois que vous voulez exécuter les tests. La valeur minimale est 1 et la valeur maximale  $20$ 

**REMARQUE :** les tests de diagnostic Dell Remote Access Controller (DRAC) nécessitent la présence des composants logiciels RAC sur votre système. Consultez le Guide d'utilisation du DRAC pour plus d'informations.

**REMARQUE :** le test de bande ne prend pas en charge l'option **Abandonner** sur les lecteurs LTO-4.